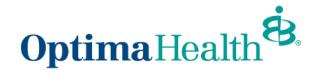

**Broker User Guide - Employer Application Process** 

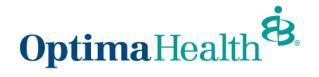

# Table of Contents

| P | urpose                       | 3 |
|---|------------------------------|---|
|   | Employer Application Process | 3 |
|   | Add Group Class              | 6 |
|   | Add Subgroup                 | 7 |

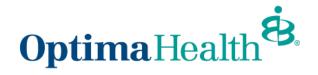

## Purpose

The purpose of this user guide is to provide an overview of the employer application process for Brokers.

## **Application Process**

Once you accepted your quote, the employer application screen will display, and you will see the **Guidance for Success**.

| Application<br>a1r0r000001f3j4 |                      |          |                                                                    |                                                                                                    | Submit Application                               | Add Group Classes | Add Subgroup |
|--------------------------------|----------------------|----------|--------------------------------------------------------------------|----------------------------------------------------------------------------------------------------|--------------------------------------------------|-------------------|--------------|
| V In Progress                  | Application Uploaded | Rejected | bmitted                                                            | Membership Uploaded                                                                                                    | Membership Appro                                 | oved              |              |
| Mode of Eligibility            |                      |          | <br>1. Select Mo<br>2. Go to req<br>3. Specify th<br>4. Specify th | de of Eligibility<br>uired application document<br>e group class by clicking the<br>e subgroup structure by clic<br>uplete, click the "Submit App | "Add Group Class" butt<br>king the "Add Subgroup | on<br>" button    | ne processed |

### Select Mode of Eligibility.

| Key Fields                              | Edit Guidance for Success                                                                                                    |
|-----------------------------------------|----------------------------------------------------------------------------------------------------|
| Mode of Eligibility                     | 1. Select Mode of Eligibility                                                                                                    |
| None                                    | 2. Go to required application documents tab and submit the required documents     3. Specify the group class by clicking the "Add Group Class" button                                               |
| ✓ ~None~                                | <ol> <li>Specify the subgroup structure by clicking the "Add Subgroup" button</li> <li>Once complete, click the "Submit Application" button for your group's application to be processed</li> </ol> |
| 834                                     |                                                                                                    |
| Web (Import or hand pick) / Spreadsheet |                                                                                                    |
| Paper / Manual                          |                                                                                                    |
|                                         |                                                                                                    |

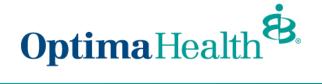

Go to Required Application Documents tab and submit the required documents.

| Details                | Required Application I      | Documents |                                           |                                           |                    |
|------------------------|-----------------------------|-----------|-------------------------------------------|-------------------------------------------|--------------------|
| Applicatio<br>a1r0r000 |                             |           |                                           | Status<br>In Progress                     |                    |
| Account<br>Test 15     |                             |           |                                           | Broker Account<br>Test 15                 |                    |
| Opportuni              | ity<br>/1/2021 Barbara Penn |           |                                           | Owner                                     |                    |
| Quote                  | /1/2021 Barbara Penn        |           |                                           | Sales Rep                                 |                    |
| Census                 |                             |           |                                           | Primary Applicant Contact<br>Barbara Penn |                    |
| Contract               |                             |           |                                           | Mode of Eligibility<br>834                |                    |
|                        | Required Application Do     | ocuments  |                                           |                                           |                    |
| APPLICAT               | ION DOCUMENTS 3             |           |                                           |                                           |                    |
|                        | VEC Report                  |           | Employer Group Application                | Binder Check 💌                            | Member Application |
|                        |                             |           | Due:                                      | Due:                                      | Due:               |
|                        | Due:                        |           |                                           |                                           |                    |
|                        |                             |           |                                           |                                           |                    |
|                        | No Files Yet                |           | No Files Yet                              | No Files Yet                              | No Files Yet       |
|                        | Waivers                     |           | Extra Files in Application 💌<br>Documents |                                           |                    |
|                        | Due:                        |           |                                           |                                           |                    |
|                        |                             |           | Due:                                      |                                           |                    |
|                        | No Files Yet                |           | No Files Yet                              |                                           |                    |

Once the steps are completed, click Submit Application

| Application<br>alror000001f3j4 |                      |          |    |                                                 | 0                                                                                                    | Submit Application                                  | Add Group Classes | Add Subgroup | • |
|--------------------------------|----------------------|----------|----|-------------------------------------------------|----------------------------------------------------------------------------------------------------|-----------------------------------------------------|-------------------|--------------|---|
| V In Progress<br>Key Fields    | Application Uploaded | Rejected | Su | bmitted                                         | Membership Uploaded                                                                                                    | Membership Approv                                   | ed                |              |   |
| Mode of Eligibility<br>834     |                      |          |    | 2. Go to requ<br>3. Specify th<br>4. Specify th | de of Eligibility<br>uired application documents<br>e group class by clicking the "<br>e subgroup structure by clicki<br>plete, click the "Submit Appl | Add Group Class" buttor<br>ing the "Add Subgroup" I | n<br>button       | be processed |   |

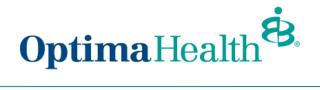

A message will display indicating your application was submitted and will workflow to the Optima Sales Team.

| Submit Application                                                                                                    |
|----------------------------------------------------------------------------------------------------|
| Click Submit Application to submit your Group Application.<br>Upon submission, your required application documents will be reviewed. An Optima Health representative will be in touch shortly.<br>Thank you for choosing Optima Health! |
| Next                                                                                                    |

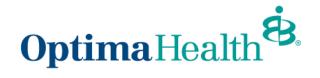

## **Add Group Class**

Adding a group class is not required but the steps on how to do this task are below.

Specify the group class by clicking Add Group Class

| Application<br>a1r0r000001f3j4 |                      |          |                                                                    |                                                                                                    | Submit Application                                   | dd Group Classes | Add Subgroup |
|--------------------------------|----------------------|----------|--------------------------------------------------------------------|----------------------------------------------------------------------------------------------------|------------------------------------------------------|------------------|--------------|
| V In Progress                  | Application Uploaded | Rejected | mitted<br>Guidance for                                             | Membership Uploaded                                                                                                    | Membership Approved                                  |                  |              |
| Mode of Eligibility            |                      |          | <br>1. Select Mo<br>2. Go to req<br>3. Specify th<br>4. Specify th | de of Eligibility<br>uired application documents t<br>e group class by clicking the ",<br>e subgroup structure by clicki<br>uplete, click the "Submit Appli | Add Group Class" button<br>ng the "Add Subgroup" but | ton              | e processed  |

### Fill out the Group Class Information and click Next

| * Employee Class                                                  | * New Hire                  |   |
|-------------------------------------------------------------------|-----------------------------|---|
|                                                                   | •                           |   |
| * Following                                                       | Number of Days              |   |
|                                                                   | 💌 Clear                     | • |
| Student Dependent Age                                             | Non - Student Dependent Age |   |
| 26                                                                | 26                          |   |
| Employer & Member Contribution? Please select your mode of contri | ution:                      |   |
| Percentage Amount                                                 |                             |   |
| Employer Contribution %                                           |                             |   |
| 0-100                                                             | 50                          |   |
| Employer %                                                        | 50                          |   |
| 50                                                                |                             |   |

#### You will receive a message indicating your group class has been created. Click Finish.

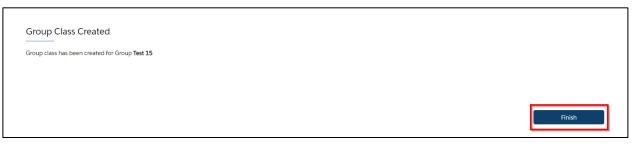

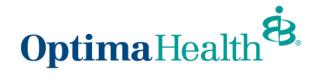

## **Add Subgroup**

Adding a subgroup is optional. The steps on how to add a subgroup are below.

You can Add Subgroup by following the steps below.

Click Add Subgroup.

| Application<br>a1r0r000001f3j4 |                   |          |     |                                                   |                                                                                                    | Submit Application                                 | Add Group Classes | Add Subgroup |
|--------------------------------|-------------------|----------|-----|---------------------------------------------------|----------------------------------------------------------------------------------------------------|----------------------------------------------------|-------------------|--------------|
| V In Progress App              | lication Uploaded | Rejected | Su  | omitted                                           | Membership Uploaded                                                                                                    | Membership Appro                                   | wed               |              |
| Key Fields                     |                   |          | Edi | Guidance for                                      | Success                                                                                                    |                                                    |                   |              |
| Mode of Eligibility            |                   |          |     | 2. Go to requ<br>3. Specify the<br>4. Specify the | de of Eligibility<br>iired application documents<br>e group class by clicking the<br>e subgroup structure by click<br>plete, click the "Submit App | "Add Group Class" butto<br>king the "Add Subgroup" | on<br>" button    |              |

Fill out the subgroup information and click Next.

| Subgroup Number                        | Subgroup Name           |  |
|----------------------------------------|-------------------------|--|
| MAIN                                   | Copy of Test 15         |  |
| Tax Id                                 |                         |  |
| 123456789                              |                         |  |
| Retiree Group Cobra Group              |                         |  |
| Silling Address                        |                         |  |
| -                                      |                         |  |
| Street                                 | * City                  |  |
|                                        | *City<br>Independence   |  |
| Street                                 |                         |  |
| Street<br>5000 Estate Enighed          | Independence            |  |
| Street<br>5000 Estate Enighed<br>State | Independence       *Zip |  |

#### You will receive a message indicating your subgroup has been created. Click Finish.

| Subgroup Created                                    |        |
|-----------------------------------------------------|--------|
| New Subgroup MAIN is successfully created for Group | Finish |